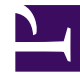

# $\mathbf{R}$ mındtouch

## **Install AWStats on Windows Server 2008 and monitor search**

This tool is really good for gathering statistics about a MindTouch site. It is very customizable. Some people in the forums wanted to be able to watch how people searched. This is of great use for tagging pages. If it seems like someone is trying to find something (Searching with many variants of the same kind of phrase) then a tag may be required.

### <span id="page-0-0"></span>**Features**

Statistics on:

- How many pages were viewed/loaded per month, day, hour, etc.
- Top pages, downloads and visitors.
- Top operating systems, browsers and connections of visitors.
- Top status codes sent to the client.
- Search terms and queries used to find the site
- Search queries for content in the site. See the section on setting this up.

<span id="page-0-1"></span>There is more on the [website.](http://www.awstats.org/)

## **How to set it up**

Roughly following the [attached pdf](http://developer.mindtouch.com/@api/deki/files/4561/=InstallingAWStatsOnIIS6.pdf) helps a lot. Though it is actually for IIS6 (and IIS5 for some of it), a lot of it has nothing to do with IIS6.

#### <span id="page-0-2"></span>**Steps**

#### <span id="page-0-3"></span>**Installing and Testing ActiveState Perl (ActivePerl)**

- Download ActivePerl from the [ActiveState](http://www.activestate.com/) website:
	- <http://www.activestate.com/activeperl/>
	- There is an enterprise option that may help you through setting up ActivePerl on IIS.
- After the download is complete, install it with the default options.

#### NOTE: Make sure the directory for Perl is C:\Perl

• After the installation is complete, open up notepad and add the following:

#!/usr/bin/perl print "Hello World.\n";

• Save it as hello.pl in the C:\Perl directory

#### Navigation

1. [Features](#page-0-0) 2. [How to set it up](#page-0-1) 2.1. [Steps](#page-0-2) 2.1.1. [Installing and Testing](#page-0-3) [ActiveState Perl \(ActivePerl\)](#page-0-3) 2.1.2. [Installing AWStats](#page-1-0) 2.1.3. [Setting up Perl in IIS7](#page-1-1) 2.1.4. [Setting up a statistics site](#page-1-2) 2.1.5. [Setting up logging](#page-2-0) 2.1.6. [Testing and Running](#page-3-0) 2.2. [Setting up to monitor search on](#page-3-1) **[MindTouch](#page-3-1)** 3. [Helpful resources](#page-3-2)

- Start -> run -> cmd
- run:

#### C:\Perl\hello.pl

• If the words "Hello World" are displayed, then congratulations, ActivePerl has been installed correctly. ◦ If not, re-install ActivePerl until it does.

#### <span id="page-1-0"></span>**Installing AWStats**

- Download AWStats from the [AWStats](http://awstats.sourceforge.net/) website:
	- <http://awstats.sourceforge.net/#DOWNLOAD>
	- The stable release is suggested.
- After the download completes, install AWStats with the default options.
	- During the install, a Perl window will appear and complain that it can't find Apache. Type 'none' to skip this step.
	- Agree to build an AWStats profile
	- Give it a name for the site (in this example MINDTOUCH is used) from here on out this will be called {MINDTOUCH}.
	- ENTER again to finish.
- Run over to C:\Program Files\AWStats\wwwroot and copy every folder into C:\inetpub\wwwroot\AWStats (Create AWStats if it isn't there already.)
- Create a new directory in that folder called "data"
- Give IIS USERS modify permission on "data"

#### <span id="page-1-1"></span>**Setting up Perl in IIS7**

- Run IIS Manager
	- Start -> run -> inetmgr
- Click on the server that the MindTouch site is on in the left sidebar.
- Click on sites in the left sidebar.
- Click on Default Web Site in the left sidebar.
- Click on Handler Mappings in the main window.
- Make sure that there is a Handler that handles \*.pl files. If there isn't,
	- Click "Add Script Map" in the right sidebar (Or right-click anywhere in the main window) and use the following to create one:
		- Request path: \*.pl
		- Executable: C:\Perl\bin\perl.exe "%s" %s
		- Name ActivePerl
		- Click "Request restrictions
			- Check the "Invoke handler only if request is mapped to" and choose "File" on the "Mapping" tab
			- Check "One of the following verbs" and add "GET, HEAD, POST" in the "Verbs" tab
			- Check "Script" in the "Access" tab.
		- Breathe.
- Restart the Default Web Site. (for good measure)

#### <span id="page-1-2"></span>**Setting up a statistics site**

- Right-click on the site and choose "Add Application..."
	- Use the following to create the AWStats application:
		- Alias: stats
		- Physical Path: C:\inetpub\wwwroot\AWStats
- Run over to the MindTouch install folder and modify \web\bin\IsapiReqrite.ini to add:

RewriteCond %{URL} ^(?!/(stats|stats/.\*)&)

#### After:

RewriteCond %{URL} ^(?!/(@api|editor|skins|config|deki)/)

• Restart the site (shouldn't be down long.)

#### <span id="page-2-0"></span>**Setting up logging**

- Click on the MindTouch site in the left side-bar
- Double-click on Logging in the main window
- Make sure that W3C is chosen in the Format section.
- Click the "Select Fields" button.
- Make sure the following are checked (They don't need to be the ONLY ones checked):
	- Date (date)
	- Time (time)
	- Client IP Address (c-ip)
	- Username (cs-username)
	- Method (cs-method)
	- URI Stem (cs-uri-stem)
	- URI Query (cs-uri-query)
	- Protocol Status (sc-status)
	- Bytes Sent (sc-bytes)
	- Protocol Version (cs-version)
	- User Agent (cs(User-Agent))
	- Referrer (cs(Referrer))
- Make a note of the location (Change it if desired, old files will be removed as they won't work with AWStats if they don't have any one the above listed).
- **Schedule log file creation daily**
- Click Apply in the right sidebar
- Browse to the location of the log files
- Stop the MindTouch site and delete every log there.

NOTE: The site must be stopped so that IIS doesn't have a lock on the most recent log file.

- Start the site and browse to a page
- Verify that a new log file was created in the log directory
- Open the log file and copy everything after "#Fields:" on the same line. Replace {YOUR LOG FORMAT} with this line.
- Open C:\inetpub\wwwroot\AWStats\cgi-bin\awstats.{MINDTOUCH}.conf
- Set the following:

```
LogFile="{path to log-file}\u_ex%YY%MM%DD.log"
LogType=W
LogFormat="{YOUR LOG FORMAT}"
LogSeparator=" "
SiteDomain="www.mydomain.com"
HostAliases="www.mydomain.com"
DNSLookup=1
DirData="C:\Inetpub\wwwroot\awstats\data"
DirCgi="/cgi-bin"
DirIcons="../icon"
```
- Note that the log-file could be saved as u\_ex%YY%MM%DD.log or ex\_%YY%MM%DD.log based on settings and such.
- Be sure to change www.mydomain.com to something relevant.

• Save and close.

#### <span id="page-3-0"></span>**Testing and Running**

• Run the following:

C:\Inetpub\wwwroot\AWStats\cgi-bin\awstats.pl -config={MINDTOUCH} –update

- Some output should be displayed but no errors (cross your fingers)
- If there were no errors, visit the statistics site.
- Point favorite browser to:
- http://mindtouch\_site/stats/cgi-bin/awstats.pl?config={MINDTOUCH}
- A pretty, formatted, html page should be displayed.

Note that AWStats does not update automatically unless a task is set in Task Manager. Running once an hour every day is suggested. Just set it to run the update command at the beginning of this section.

#### <span id="page-3-1"></span>**Setting up to monitor search on MindTouch**

AWStats allows for customization by having a section dedicated to custom tables. The documentation of AWStats goes so far as to say that each additional section adds 8% more of a load. Luckily, only one is needed for monitoring search.

Enabling search statistics is easy, just add this to the end of the config file (C:\inetpub\wwwroot\AWStats\cgibin\awstats.{MINDTOUCH}.conf):

```
ExtraSectionName1="Search results"
ExtraSectionCodeFilter1="200 304"
ExtraSectionCondition1="URL,(\/index.php)"
ExtraSectionFirstColumnTitle1="Phrase"
ExtraSectionFirstColumnValues1="QUERY STRING, search=([^6\&]+)^{\prime\prime}"
ExtraSectionFirstColumnFormat1="%s"
ExtraSectionStatTypes1=PL
#ExtraSectionAddAverageRow1=0
#ExtraSectionAddSumRow1=1
MaxNbOfExtra1=20
MinHitExtra1=1
```
To monitor past searches, delete everything in the  $\data$  folder (C: \Inetpub\wwwroot\AWStats\data) and run the update command. (It might take a while...)

<span id="page-3-2"></span>That will show the top 20 search results. To change that number, change MaxNbOfExtra1.

# **Helpful resources**

- <http://awstats.sourceforge.net/> -- AWStats website
- 
- <http://awstats.sourceforge.net/docs/index.html> -- AWStats Documentation
- <http://www.antezeta.com/blog/awstats> -- Extra extensions n' such
- 
- 

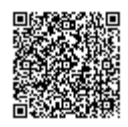

http://developer.mindtouch.com/en/kb/Install\_AWStats\_on\_Windows\_Server\_2008\_and\_monitor\_search Updated: 02/27/2010 Powered by **Q**mindtouch